# NOTA INFORMATIVA: presentación a través de la sede electrónica de la solicitud de destinos.

Con el propósito de facilitar el envío y recepción de los anexos III de petición de plazas, se solicita a los funcionarios que han superado el proceso selectivo que utilicen la Sede Electrónica del Ministerio de Fomento.

A continuación se explica la forma de acceso al procedimiento y los pasos a seguir para su cumplimentación.

La aplicación de la Sede Electrónica tan sólo requiere que el usuario tenga un certificado digital para autenticarse. Sólo la persona autenticada podrá firmar y finalizar el trámite.

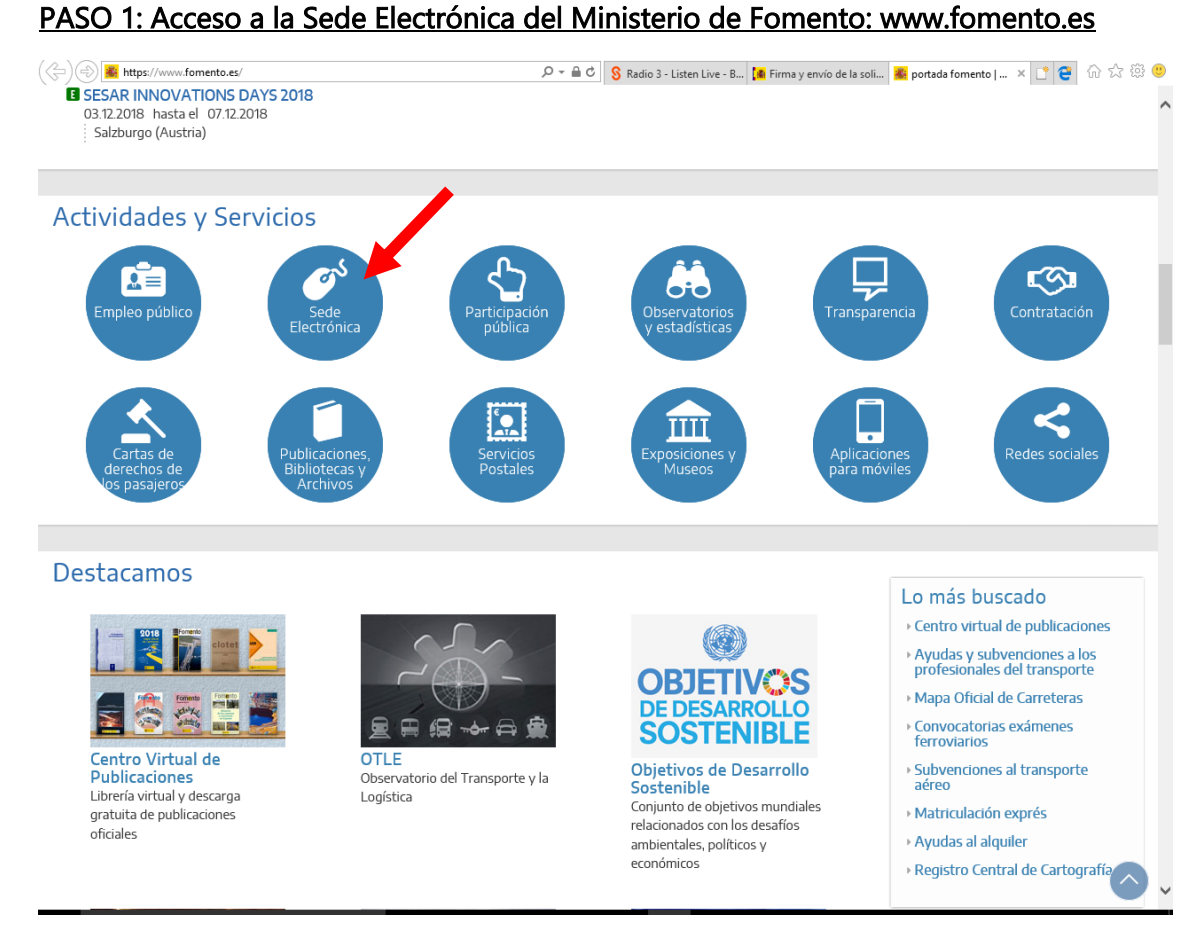

#### 덕분 GOBIERNO<br>DE ESPANA MINISTERIO<br>DE FOMENTO  $03/12$ Inicio Inicio Portal Inform Identifi Fecha y Normat Subsanar o anexar documentación Consulta del estado de sus trámites Sello el<br>Electró Verificación documental mediante CSV Pago de tasas Calend Relació<br>certific Trámites de carácter general Interposición de recursos Presentación de reclamaciones de<br>responsabilidad patrimonial **Ayuda** Configu<br>electrói Reconocimiento de títulos de la Unión Europea Certificados de ejecución de contratos Presentación de solicitudes, comunicaciones y<br>escritos no regulados por un procedimiento<br>estándar Quejas y sugerencias Solicitu Aplica Solicitudes para la Subdirección General de<br>Recursos Humanos ۰ Valide.<br>certific Otros Áreas de actividad **Grupo Fomento** Agencia Estatal de Seguridad Ferroviaria<br>
AEST (AESF) Carreteras D Po

## PASO 2: acceso a solicitudes para la Subdirección General de Recursos Humanos.

#### PASO 3: Acceso al inicio del trámite.

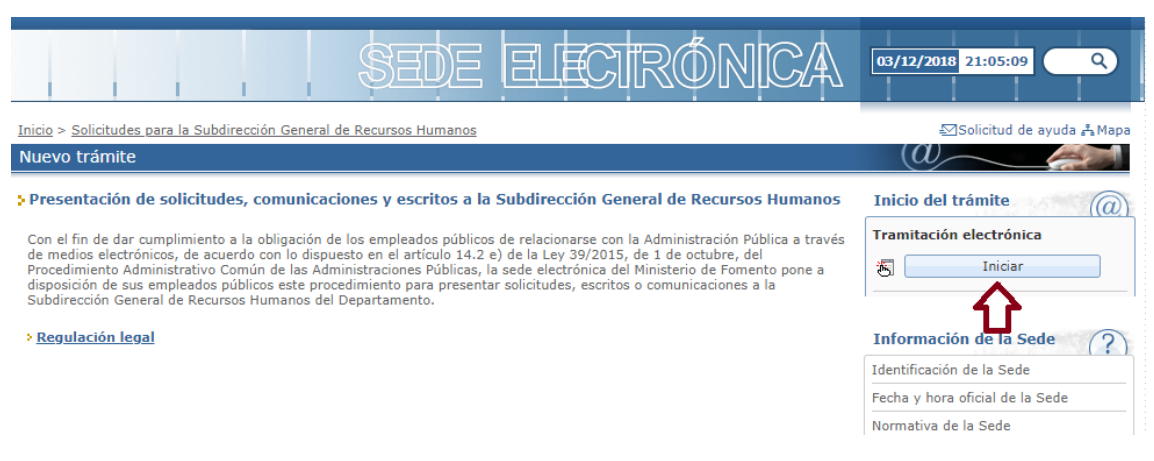

### PASO 4: Verificación del entorno de usuario

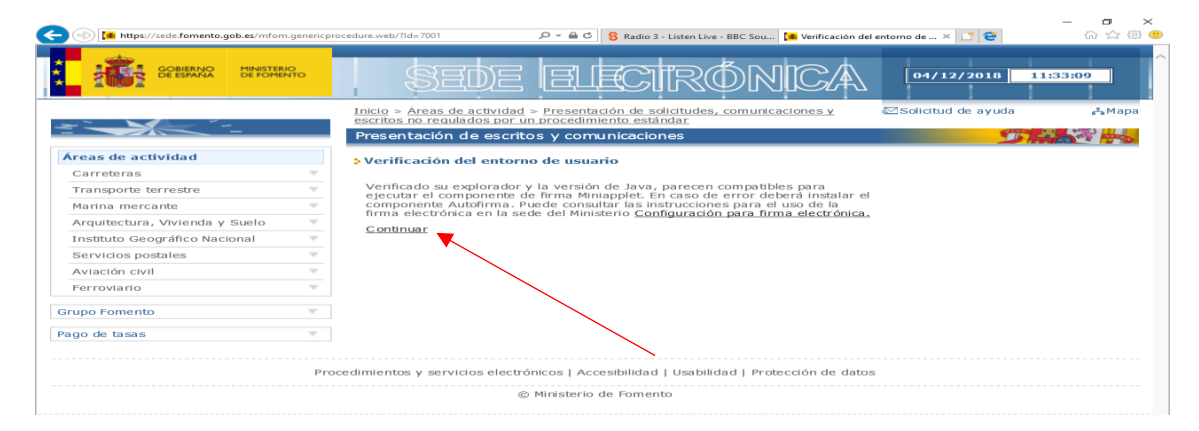

### PASO 5: Autenticación del usuario.

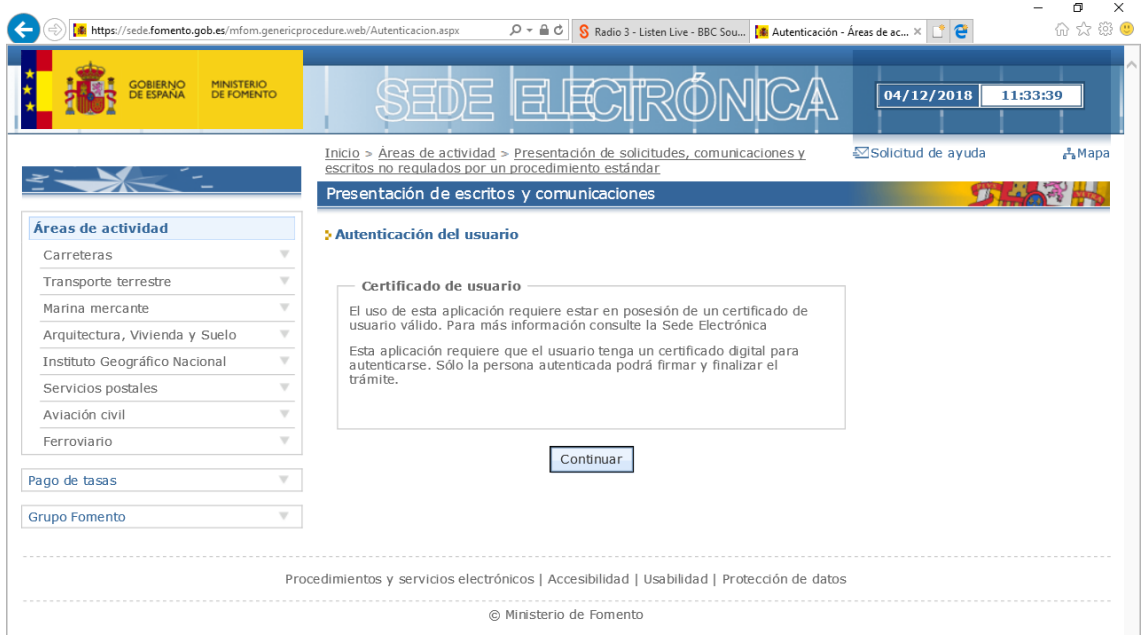

# PASO 6: Identificación del solicitante.

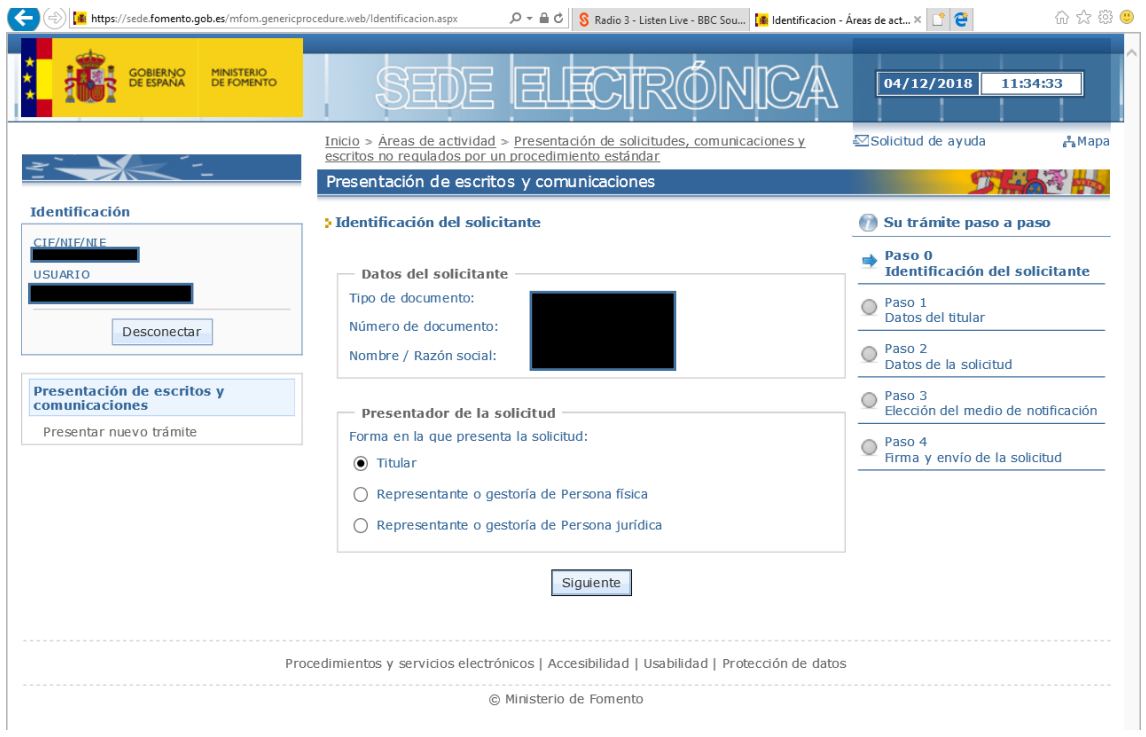

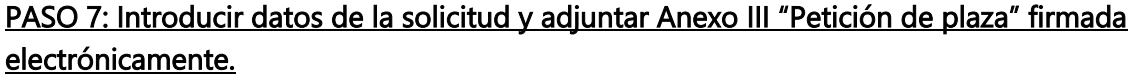

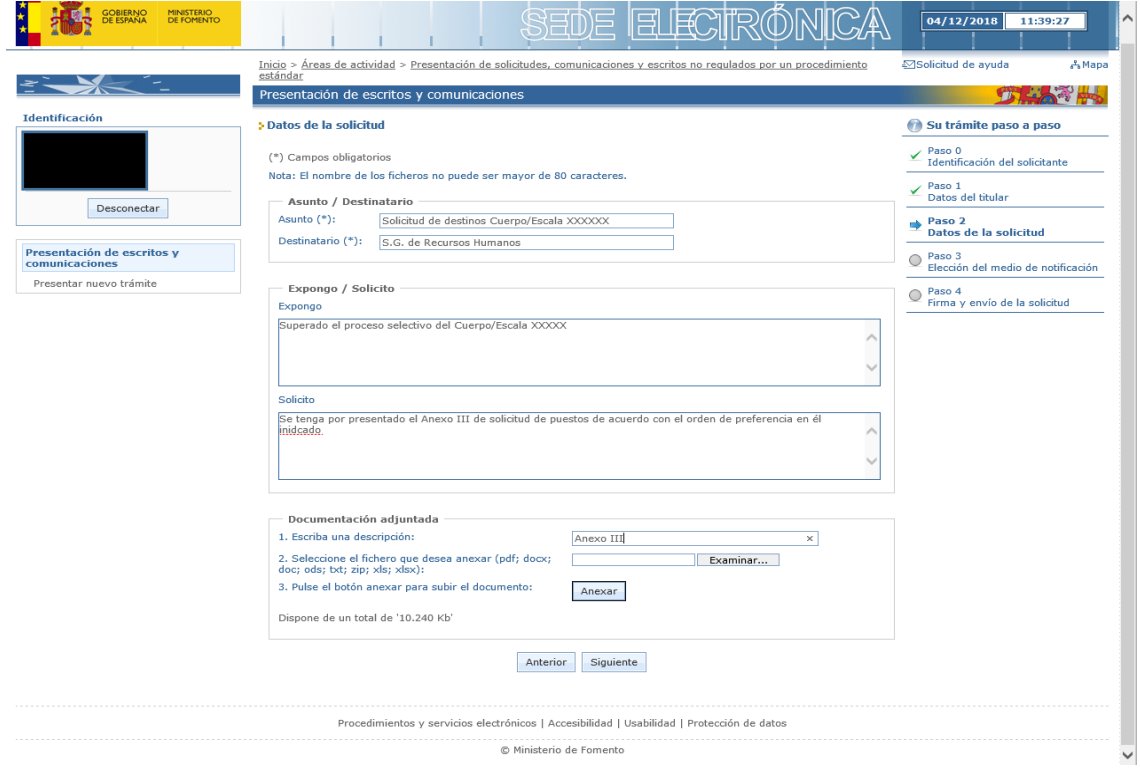

# PASO 8: Elección de medio de notificación.

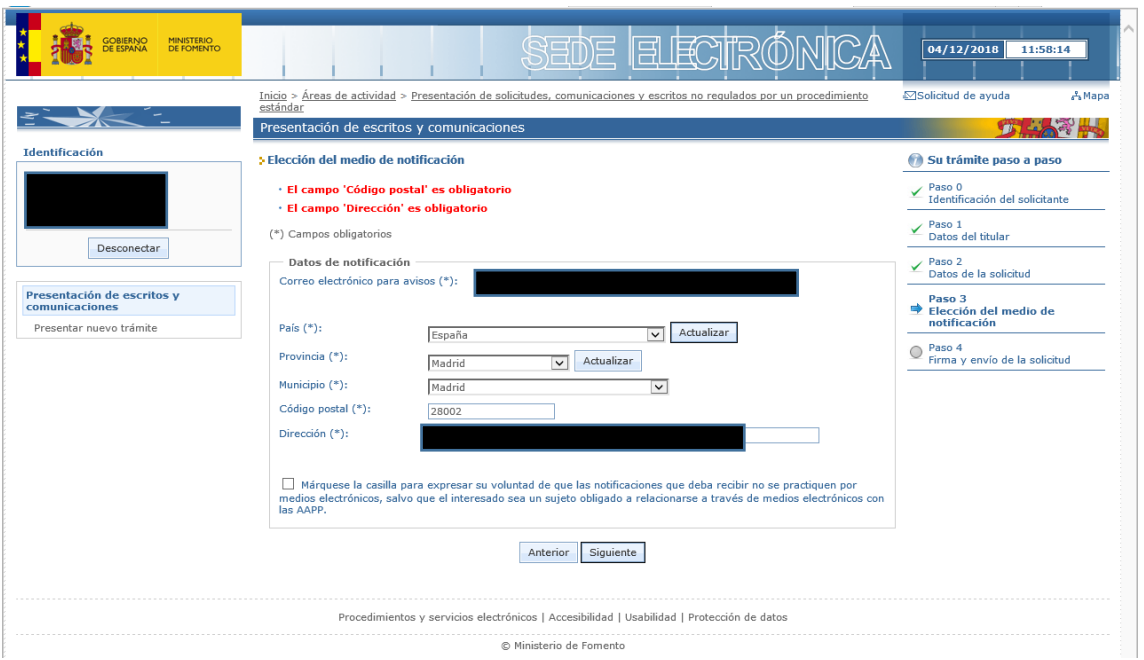

# PASO 9: Firmar y enviar.

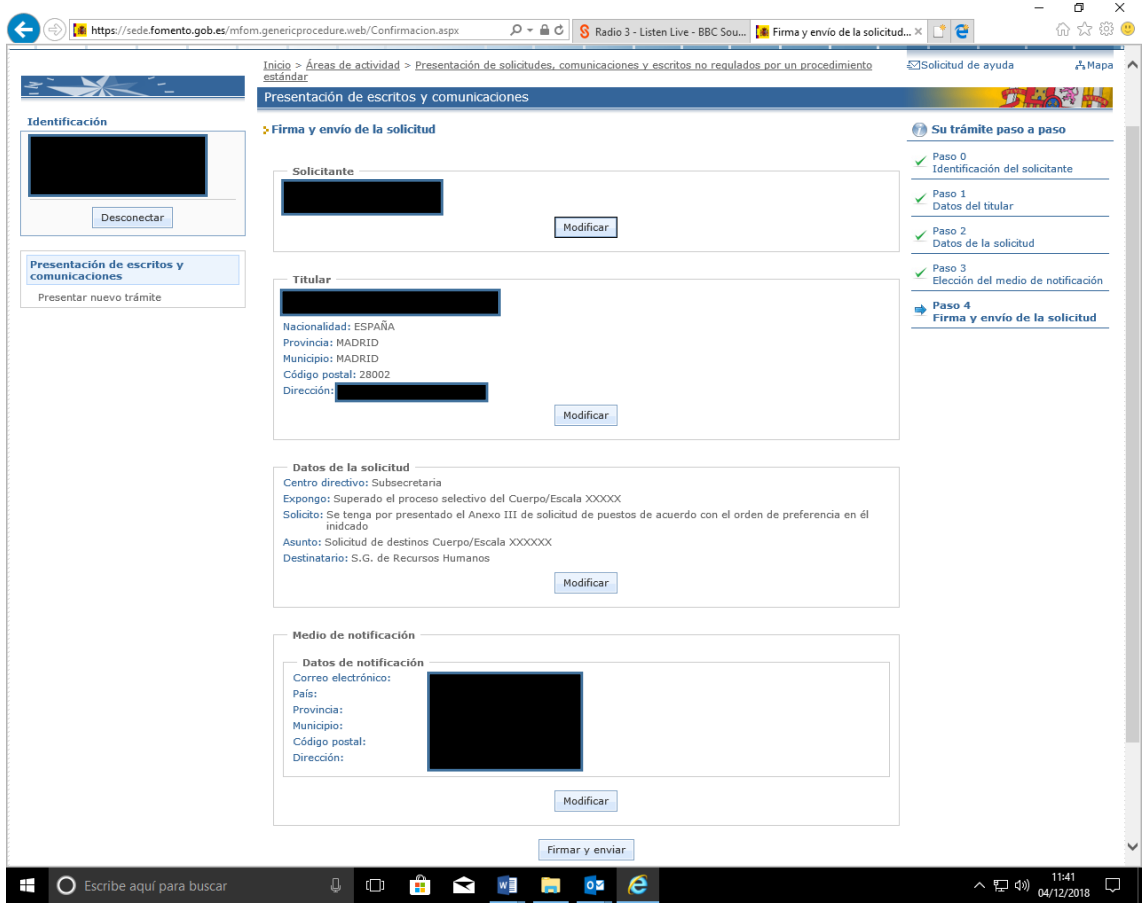